# **Server Installation**

## **Setting Up The SQL Database Server**

Part I of the installation process is setting up the OnyxCeph<sup>3™</sup> SQL database server. Run program [OnyxCDMenu.exe](https://onyxwiki.net/doku.php?id=en:program_onyxcdmenu) from the installation medium. a local, external or USB drive available on the server computer.

# **Note**

For the Onyx database server installation, local administrative priviledges are required on the computer. Also make sure that the computer fulfills the system requirements for the installed program version of OnyxCeph<sup>3™</sup> and has installed a supported Windows™ Version.

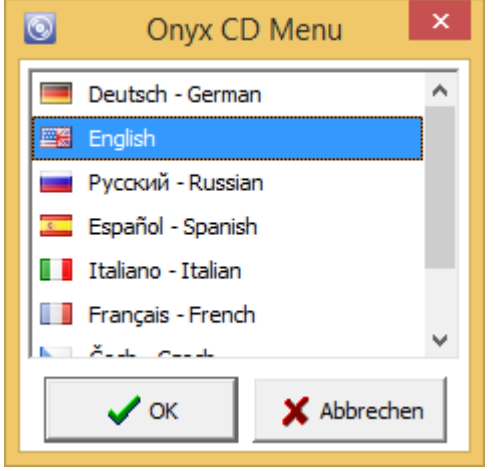

Select the installation language and click on first menu item [Install Server]. This will launch a standard setup wizard for Windows™ programs. After confirming the [End User License Agreement \(EULA\)](https://onyxwiki.net/doku.php?id=en:licenseagreement) several settings such as creation of desktop icons and program installation directory can be defined.

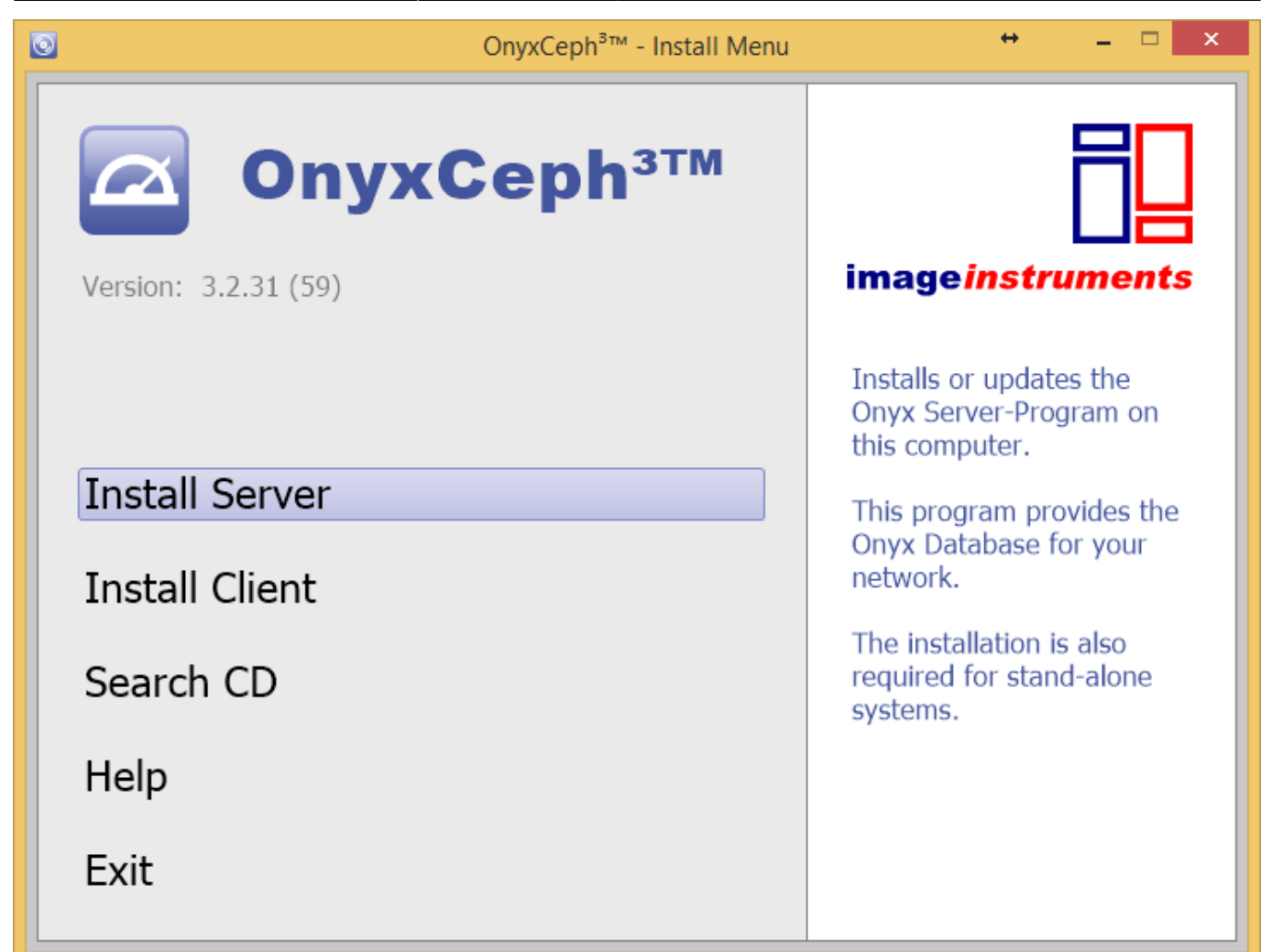

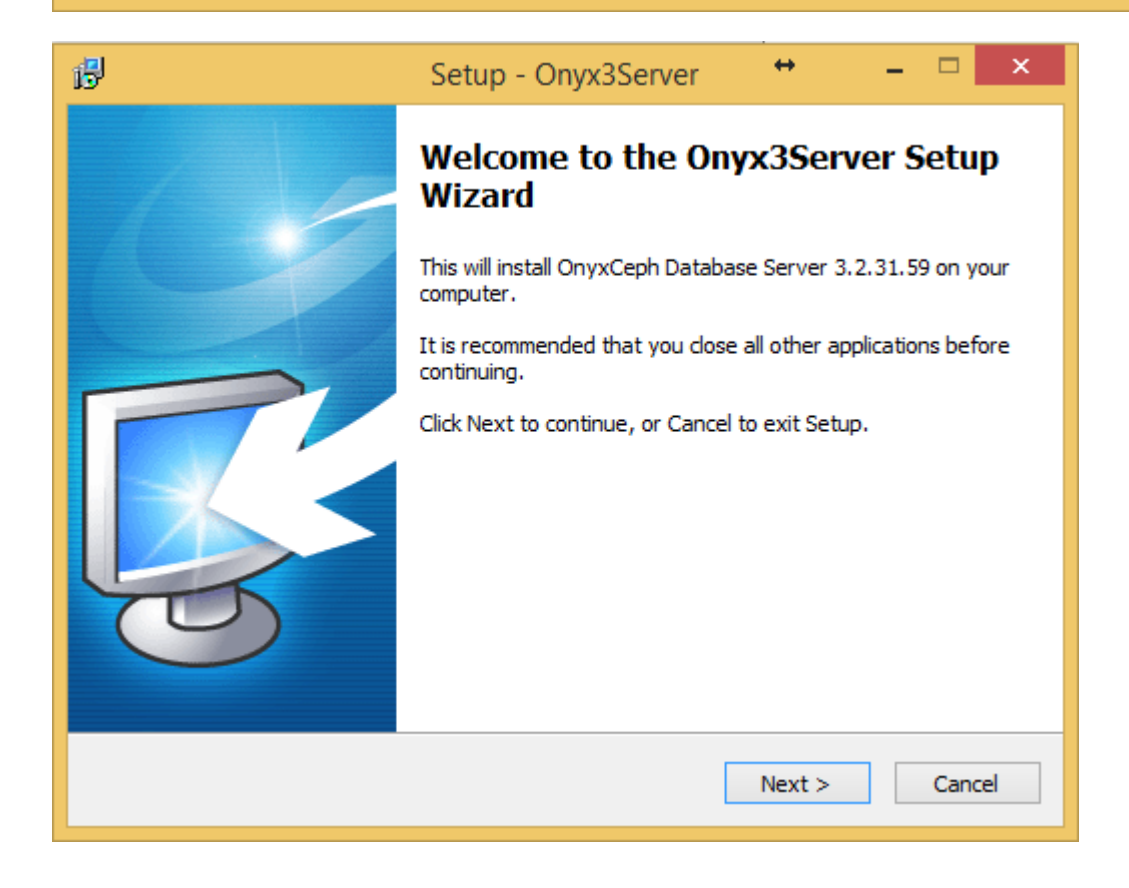

#### ſ  **Note**

Do not continue before having read and agreed the end user license agreement completely. Abort the setup wizard if you do not understand or accept every item of the agreement. By button [Save License Agreement] you can save the agreement text on file.

After the setup program has copied all required files to the selected installation directory the Onyx dabase program [OnyxDBServer.exe](https://onyxwiki.net/doku.php?id=en:program_onyxdbserver) can optionally be launched.

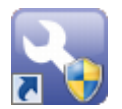

By link [OnyxConfig](https://onyxwiki.net/doku.php?id=en:program_onyx3config) OnyxCeph<sup>3™</sup> SQL database server [OnyxDBServer.exe](https://onyxwiki.net/doku.php?id=en:program_onyxdbserver) can be launched manually either as a program or alternatively as a service and the service can easily be deinstalled or reinstalled.

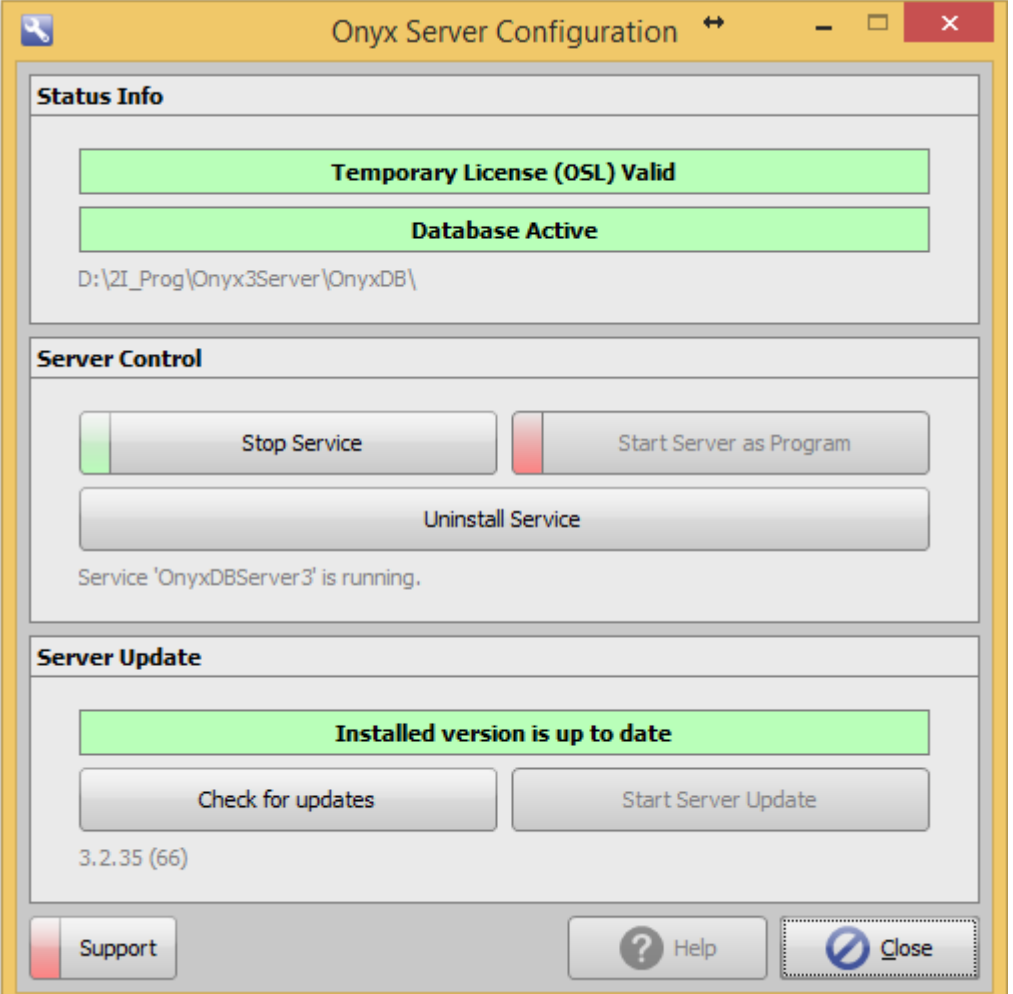

It is recommended to launch [OnyxDBServer.exe](https://onyxwiki.net/doku.php?id=en:program_onyxdbserver) as a service. To set up or modify server-related settings like system language or backup configuration, OnyxDBServer.exe has to be launched as a program. If [OnyxDBServer.exe](https://onyxwiki.net/doku.php?id=en:program_onyxdbserver) runs as a program, the corresponding icon can be found in the system tray of the Windows™ taskbar where the program window can be opened by context menu.

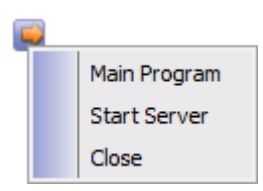

In the OnyxDBServer program window, several server settings can be controlled and modified to customize the

program. However, it is recommended only to modify System-/Server Lanuage on tab |Settings| and Backup settings on tab |Backup|.

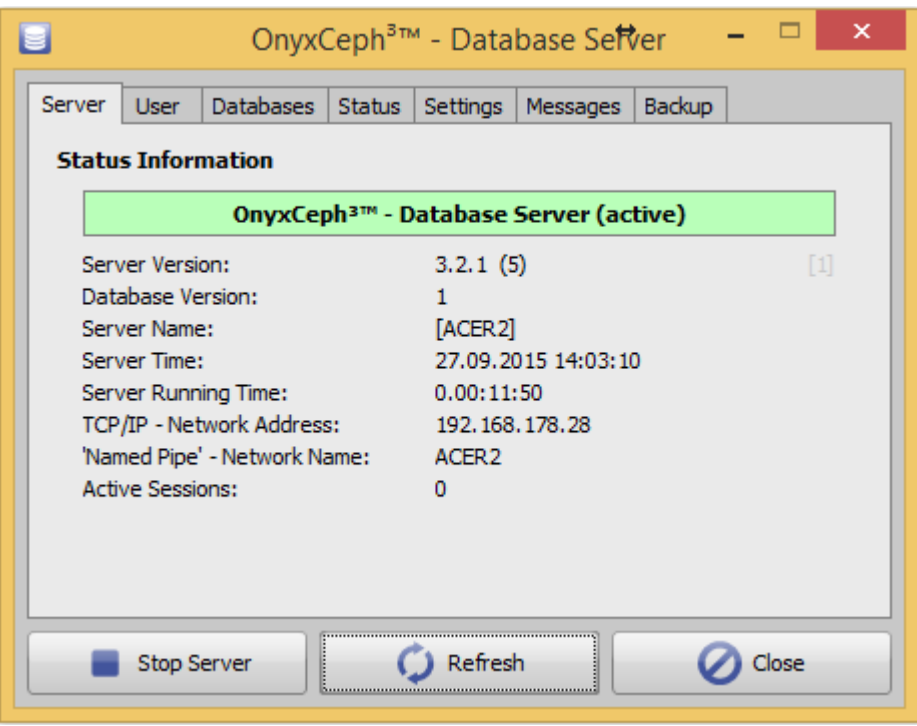

## **Database Service Registration**

By default, to register the database server OnyxDBServer service OnyxCeph<sup>3™</sup> the local system account is used. In some cases (e.g. on computers running French Windows™ language version) it can be required to use network account

```
NT AUTHORITY\NetworkService (w/o password)
```
for registration to avoid [Windows™-Error message 1053](https://support.microsoft.com/en-en/kb/839174) when the service is prompted to launch.

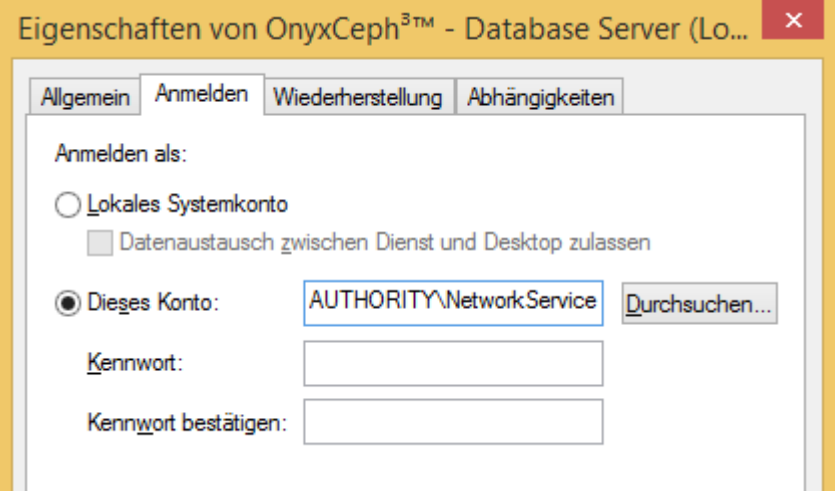

## **Set Up IP Port Release**

Communication between clients and Onyx database server is done by IP protocol on port 16300. If this port is blocked, it has to be released in the extended firewall settings in the Windows™ control panel

Control Panel\All Elements\Windows Firewall

inbound and outbound by defining a new rule for each separately.

### **Links**

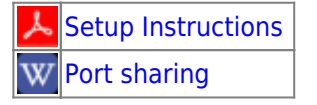

From: <https://onyxwiki.net/> - **[OnyxCeph³™ Wiki]**

Permanent link: **<https://onyxwiki.net/doku.php?id=en:serversetup>**

Last update: **2022/08/19 13:00**

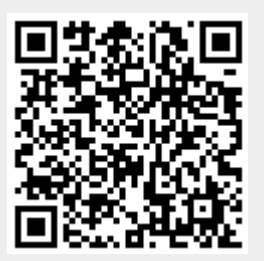